# **WORD PLAY**

Task: You can do many creative things in Word. Show your knowledge by creating a Word Play Sampler.

#### 1. Create a folder and file name

- Click on the Word icon on the start button.
- ❖ Go to "File"-"Save"
- ❖ Go to "Save In" pull-down menu. Go to your H-drive and click.
- Click on "Create New Folder" icon and type "Tech Core".
- ❖ Enter the file name "Word Play" and click "Save".

#### 2. Type a heading on the Word document

- Align to the right side of the document
- **Type your name,**
- ★ Date and
- Period

Mrs. Peterson Today's Date Period

#### . 10110

3. Bulleted List

- ✓ Choose a topic and write a heading using Word Art.
- ✓ Make a bulleted list of 10 related items about your heading. For example, your topic might be "Foods I Like" or "Places I Have Visited".
- ✓ Be sure to tab in your list.
- ✓ Format the bullets

#### 4. Text Box

- Make a text box.
- Type a paragraph in this box that explains your position on the importance of learning computer skills in today's world.
- Save!!!!
- Double-space the text; go to format-paragraph-line spacing-double.
- Change the line style to 6 pt. (On the draw tool)
- Change the line color.
- Change the fill color.
- Change the text color. (Make sure the text is still readable against the fill color)

## 5. <u>Drop Cap</u>

- Write a paragraph about a topic that interests you.
- <u>Do not put it in a text box</u>. This paragraph should be at least five lines long and should start on the margin.
- Highlight the first letter, go to format-drop cap-choose dropped position-choose lines to drop-3-click ok.

#### 6. Borders

- Go to Format-Borders and Shading-Page Border-Art.
- Choose a page border and apply to the whole document.
- Click OK.

#### 7. Shapes

- Select two AutoShapes from the Drawing Toolbar
- Place them into your document.
- Use the shadow and 3-D tools on the drawing toolbar to alter your shape.
- Select two different callouts from Autoshapes to label the shapes.

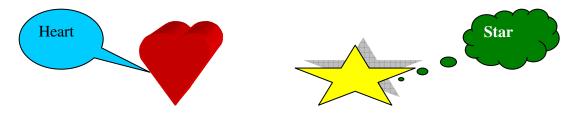

#### 8. Highlighter

- Find a portion of the text on this document
- Select it.
- Go to the Highlighter toolbar on the formatting toolbar and choose a color.
- Highlight it.

## 9. Graphic

- Insert one graphic from ClipArt.
- Format graphic: right click on graphic-format picture-layout-in front of text-ok.
- Resize graphic using the handles, (small circles around graphic)

### 10. Make sure this is all on one page!!!!!

#### 11. Print and put in the file labeled with the period you have this class. (example-period 1)